## **ORIENTACIONES:**

Para ingresar al aula virtual, por favor lea con sumo cuidado todas las orientaciones antes de accionar:

- A. Los usuarios que se registrarán son estudiantes de la Unidad Educativa Nacional San Francisco Javier, NO se registraran representantes, ni familiares y no se puede registrar dos veces, ya que se eliminara las dos cuentas.
- B. El estudiante NO usará un correo electrónico de otra persona, es decir el e-mail a registrar debe ser propio del estudiante y el mismo debe tener nombres y apellidos para evitar confusiones a futuro.
- C. **AL MOMENTO DE REGISTRARSE DEBEN COLOCAR LOS DOS NOMBRES Y DOS APELLIDOS COMPLETOS Y LA LETRA DE SU SECCIÓN.** Ejemplo: Juan Jose García Guedez E
- D. Deben anotar el correo, el usuario y clave en un cuaderno o agenda para evitar olvido de algunos de estos datos.
- E. Posiblemente en el aula virtual aparecerán publicidad ajena a la institución.
- F. Pueden pedir apoyo técnico(**apoyotecnicosanfranciscojavier@gmail.com)** solo cuando se les olviden (usuario, correo o clave), pero el mismo durará de 24horas a 48 horas para responder. Por lo tanto, si tiene una prueba y no entrar por olvido de clave, dicha evaluación la perderá, ya que no es responsabilidad de apoyo técnico sino del estudiante. A la hora de escribir hacerlo con todos los datos desde dos nombres, dos apellidos, año de estudio, correo electrónico registrado y la descripción del problema.
- G. Cada año tendrá un enlace totalmente diferente, los cuales se distribuyen de la siguiente forma: **1er año:** <https://uensanfranciscojavier.milaulas.com/> **2do año:** <https://sanfranciscojavier.milaulas.com/>
	- **3er año:** <https://sanfranciscojavierbarquisimeto.milaulas.com/>
	- **4to año:** <https://liceosfj.milaulas.com/>
	- **5to año:** <https://liceosanfranciscojavier.milaulas.com/>
- H. Si el año escolar pasado estuvo en primer año, significa que va para segundo y el enlace web es: <https://sanfranciscojavier.milaulas.com/>

Si el año escolar pasado estuvo en tercer año, significa que va para cuarto y el enlace web es: <https://liceosfj.milaulas.com/>

### **INSTRUCCIONES**

- 1. Ingrese en el enlace que le corresponde de acuerdo al año inscrito.
- 2. Al ingresar observará la insignia de la institución y los cursos (asignaturas) disponibles.

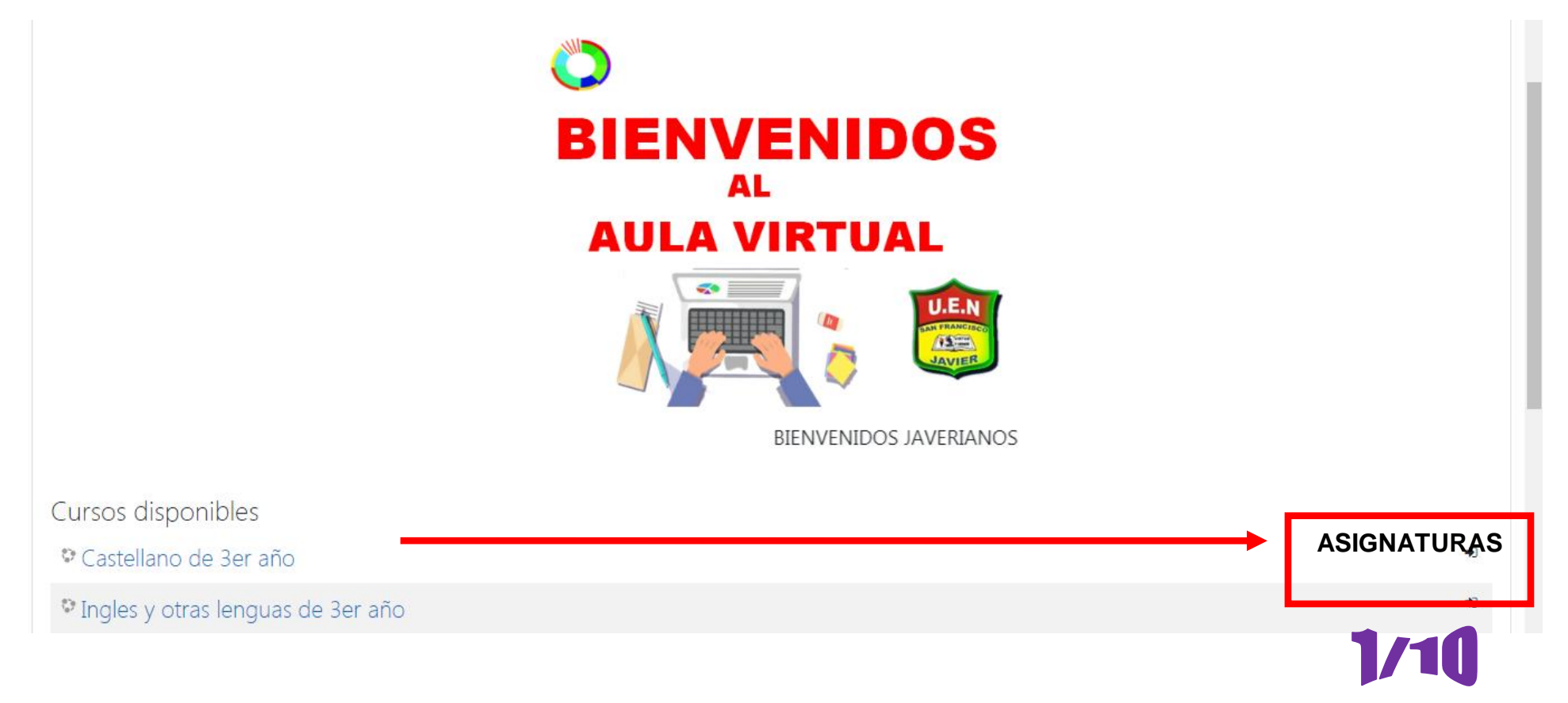

#### 3. Para ingresar debe registrarse (una sola vez), clikear donde dice Usted no se ha identificado. [\(Acceder\)](https://liceosanfranciscojavier.milaulas.com/login/index.php)

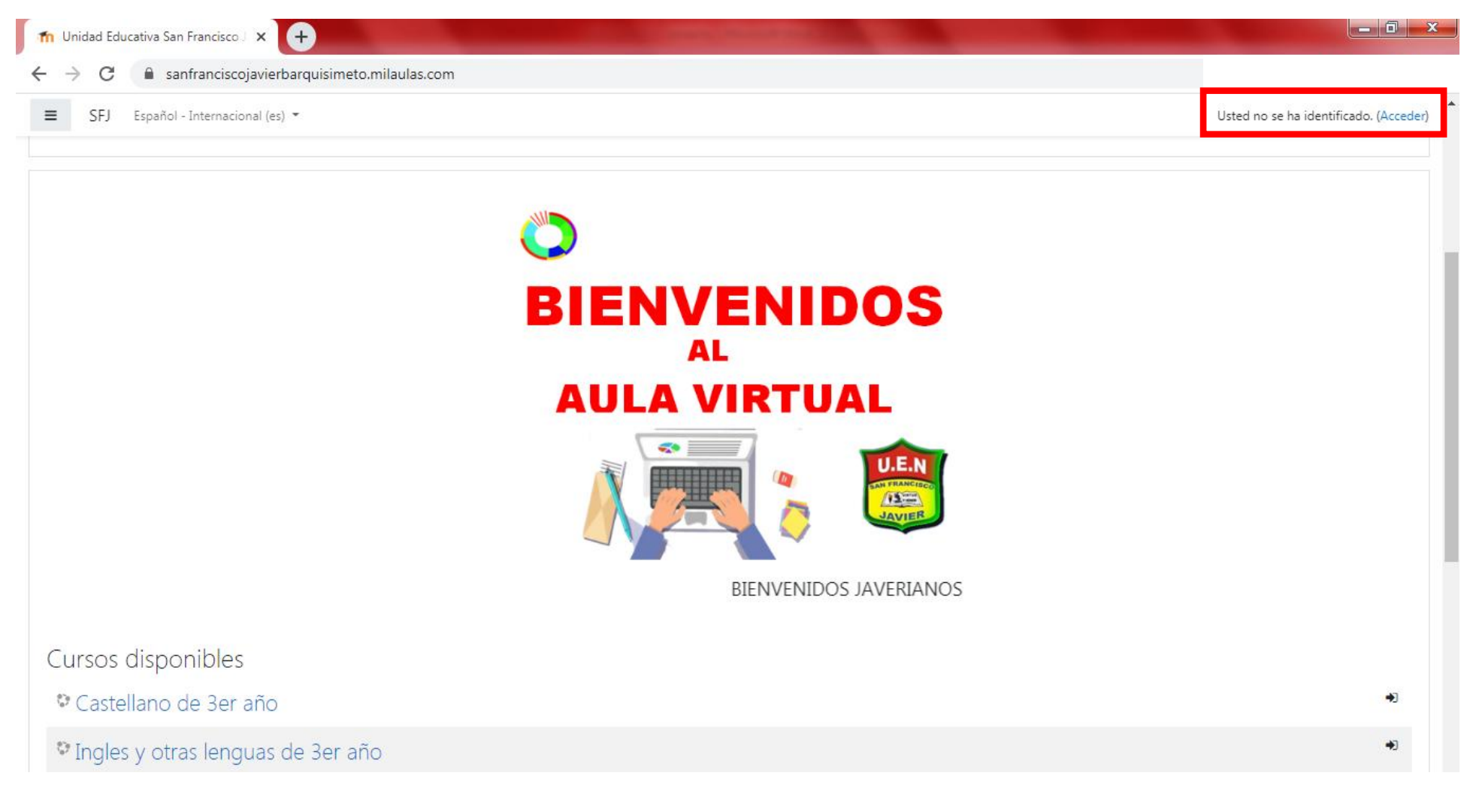

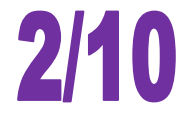

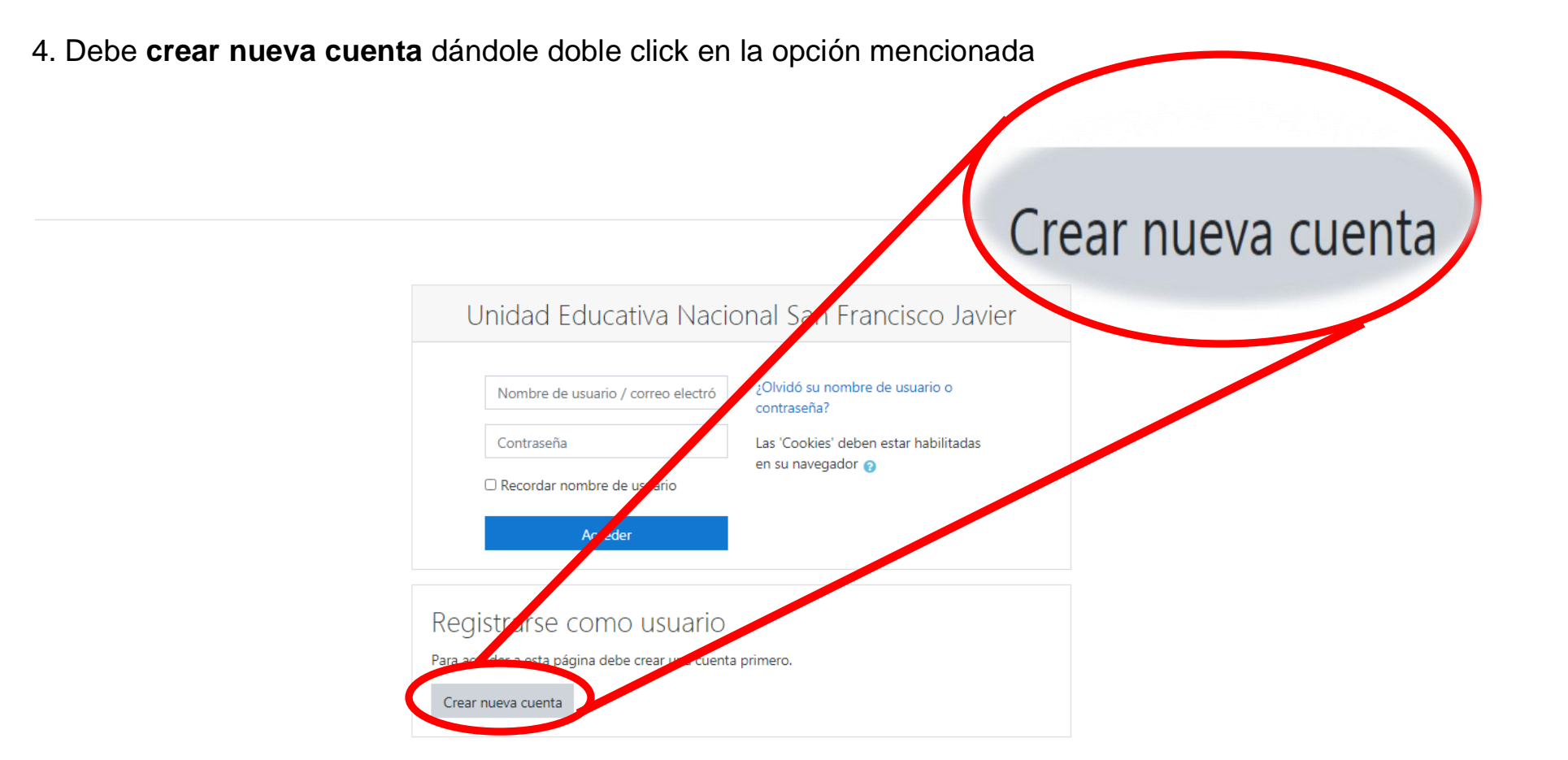

Usted no se ha identificado. Página Principal Resumen de conservación de datos

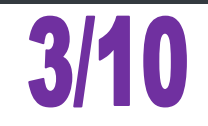

5. Debe llenar todos los apartados de acuerdo a tus datos personales. Se recomienda usar como usuario su nombre y apellido, ejemplo: **juanperez** o **juanperezgarcia2012**. Cuando termine de llenar el formulario debe confirma el usuario a través del correo colocado, por lo tanto debe tener la clave de ese correo. Espere de 1 minuto a 15 minutos para que pueda buscar en su correo electrónico en bandeja de entrada o correo no deseado. En el caso de no llegar es porque **colocó mal el correo electrónico.** Con el usuario y contraseña creada entrará siempre al aula virtual, por lo tanto debe anotarla. En el caso de olvidarla puede darle **olvido de usuario o contraseña.**

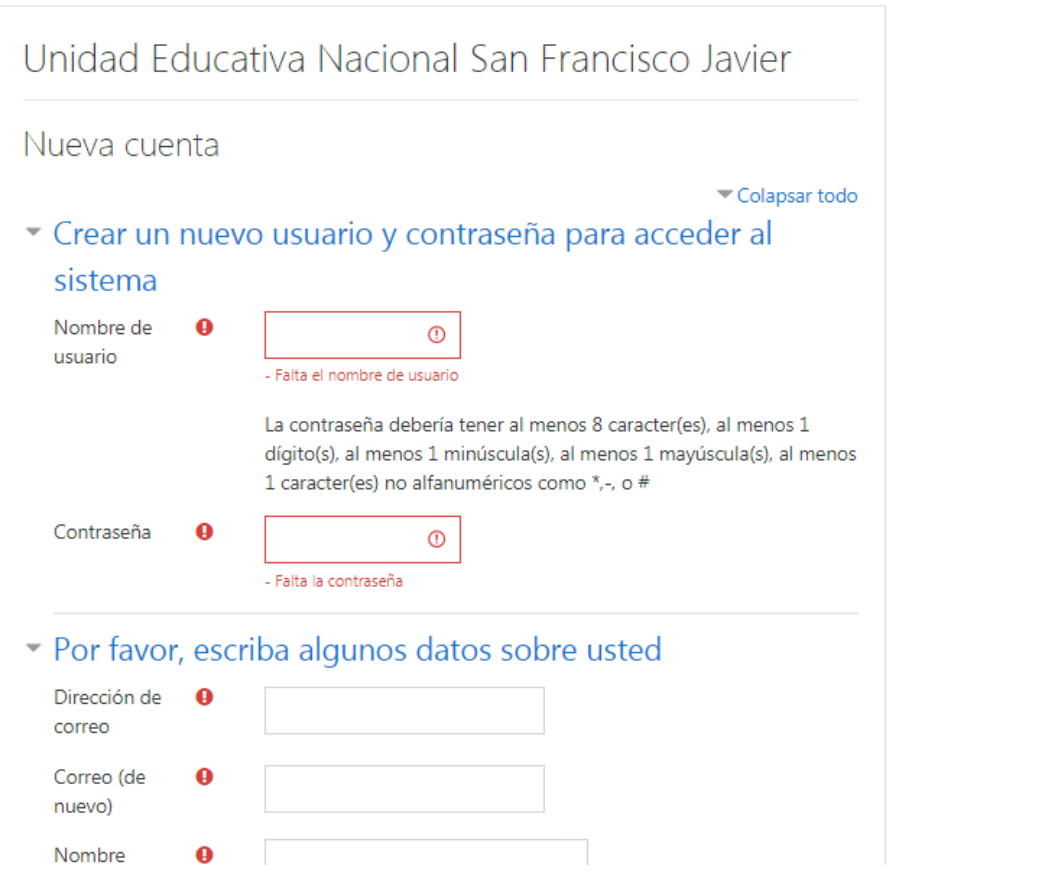

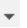

**4/10** 

6. Una vez que verifique el usuario a través del enlace que le llegará a su correo. Puede entrar colocando su usuario y su clave en la plataforma asignada de acuerdo a su año.

#### Confirmación de la cuenta Unidad Educativa Nacional San Francisco Javier Recibidos x

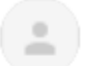

Admin User (vía SFJ) <noreply@milaulas.com> para mí v

Hola.

Se ha solicitado la apertura de una cuenta en 'Unidad Educativa Nacional San Francisco Javier' utilizando su dirección de correo.

Para completar el proceso de inscripción haga clic aquí:

https://liceosanfranciscojavier.milaulas.com/login/confirm.php?data=BPmehWfCtA4cL

En la mayoría de programas de correo electrónico este enlace debería aparecer en azul. Si no funciona, córtelo y péguelo en la ventana de direcciones de su navegador.

Si necesita ayuda, contacte por favor con el administrador del sitio,

Admin User

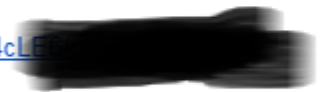

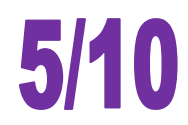

mié., 15 jul. 11:13

7. Una vez que entre en sesión ubique de lado izquierdo *Inicio del sitio,* el cual lo llevará a todas las asignaturas (cursos). En la parte superior izquierda es importante que siempre este en español, ya que si esta en otro idioma el aula virtual estará en dicho lenguaje.

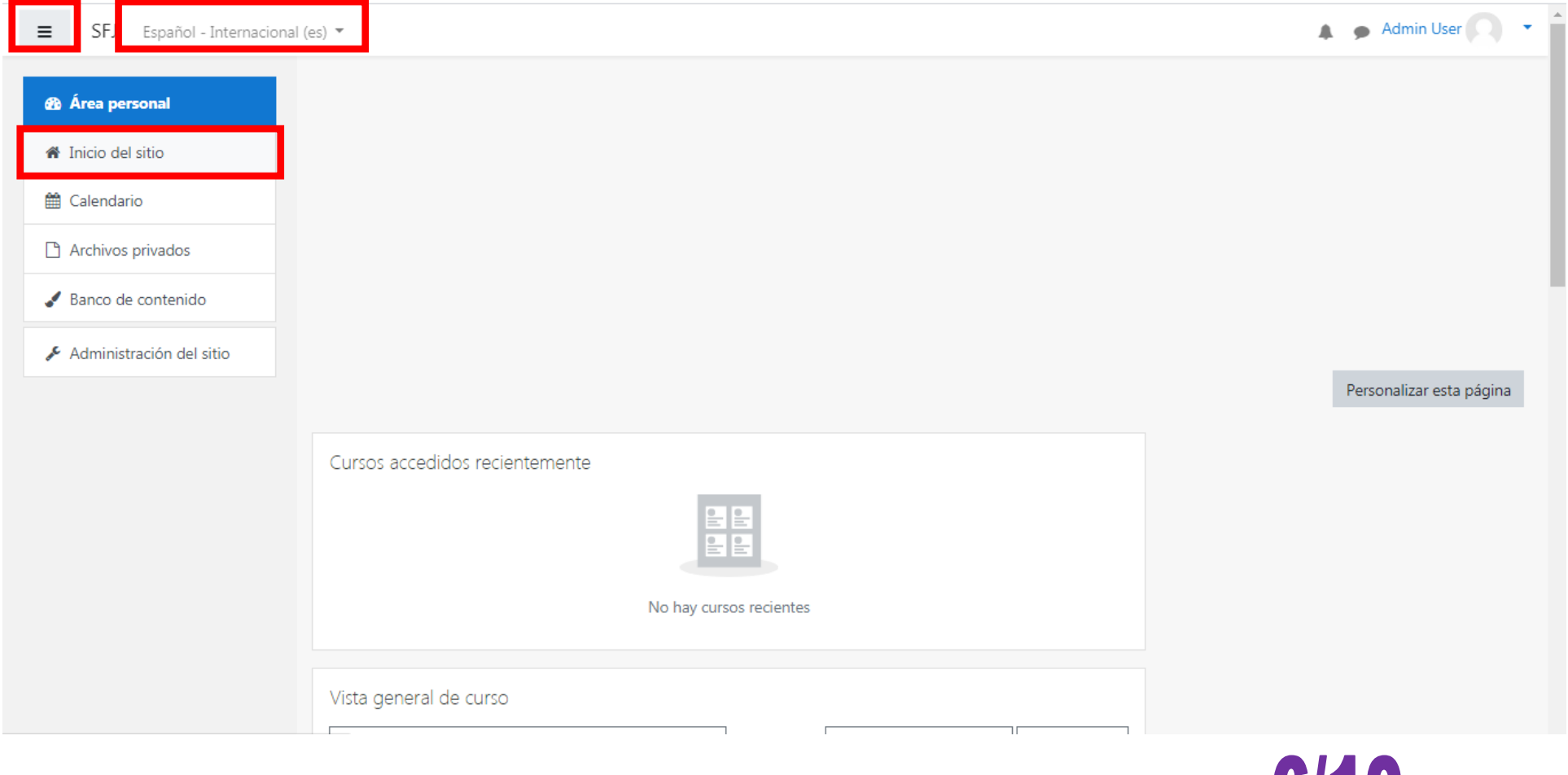

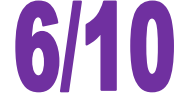

8. En el siguiente paso aparecerá todas las asignaturas de acuerdo al año inscrito, lo cual debemos darle click a cada materia para auto- matricularse.

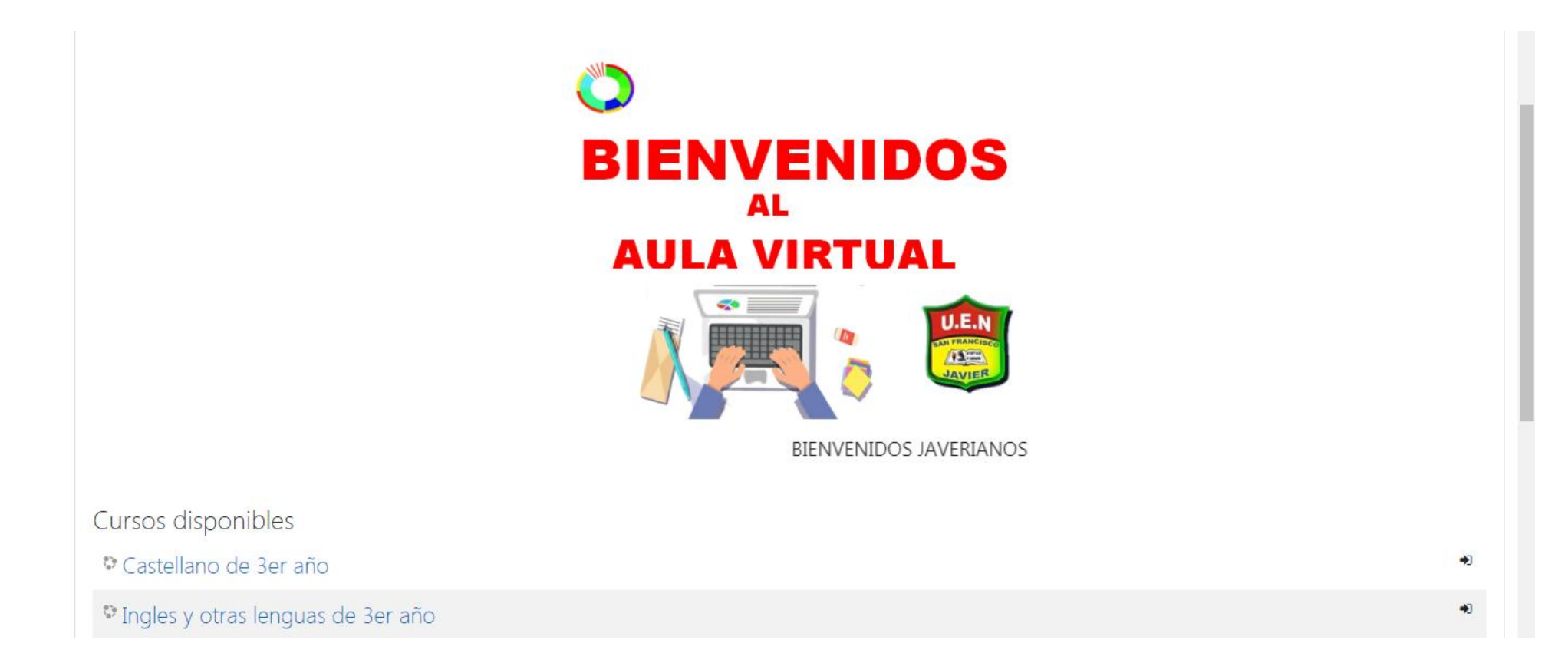

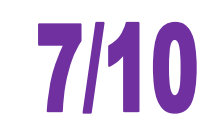

#### 9. Por ejemplo clickeamos en castellano, automáticamente aparecerá la siguiente imagen, donde tiene que **MATRICULARSE**.

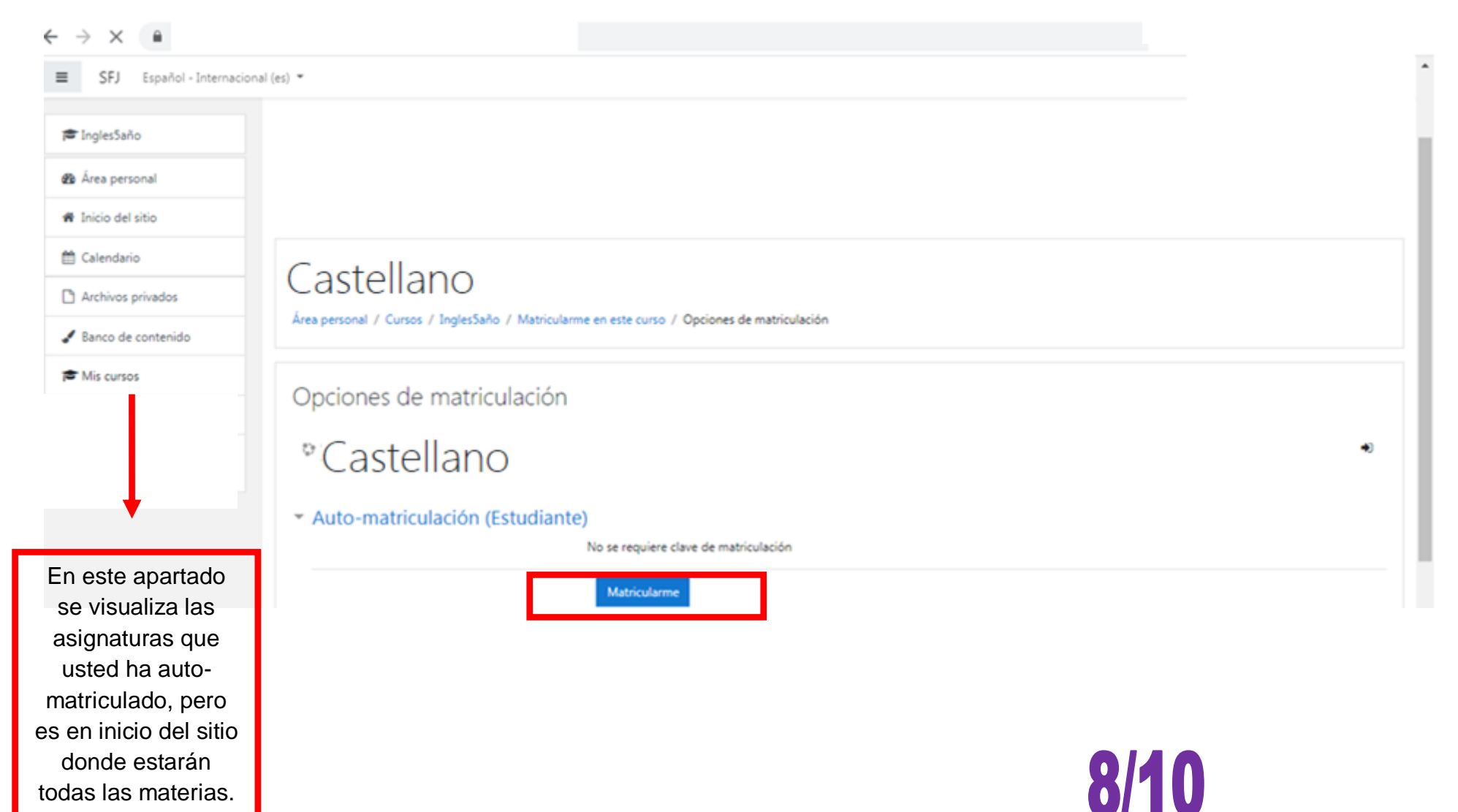

#### 10. Una vez matriculado podrá ver el material didáctico de acuerdo a la asignatura donde se auto-matriculo.

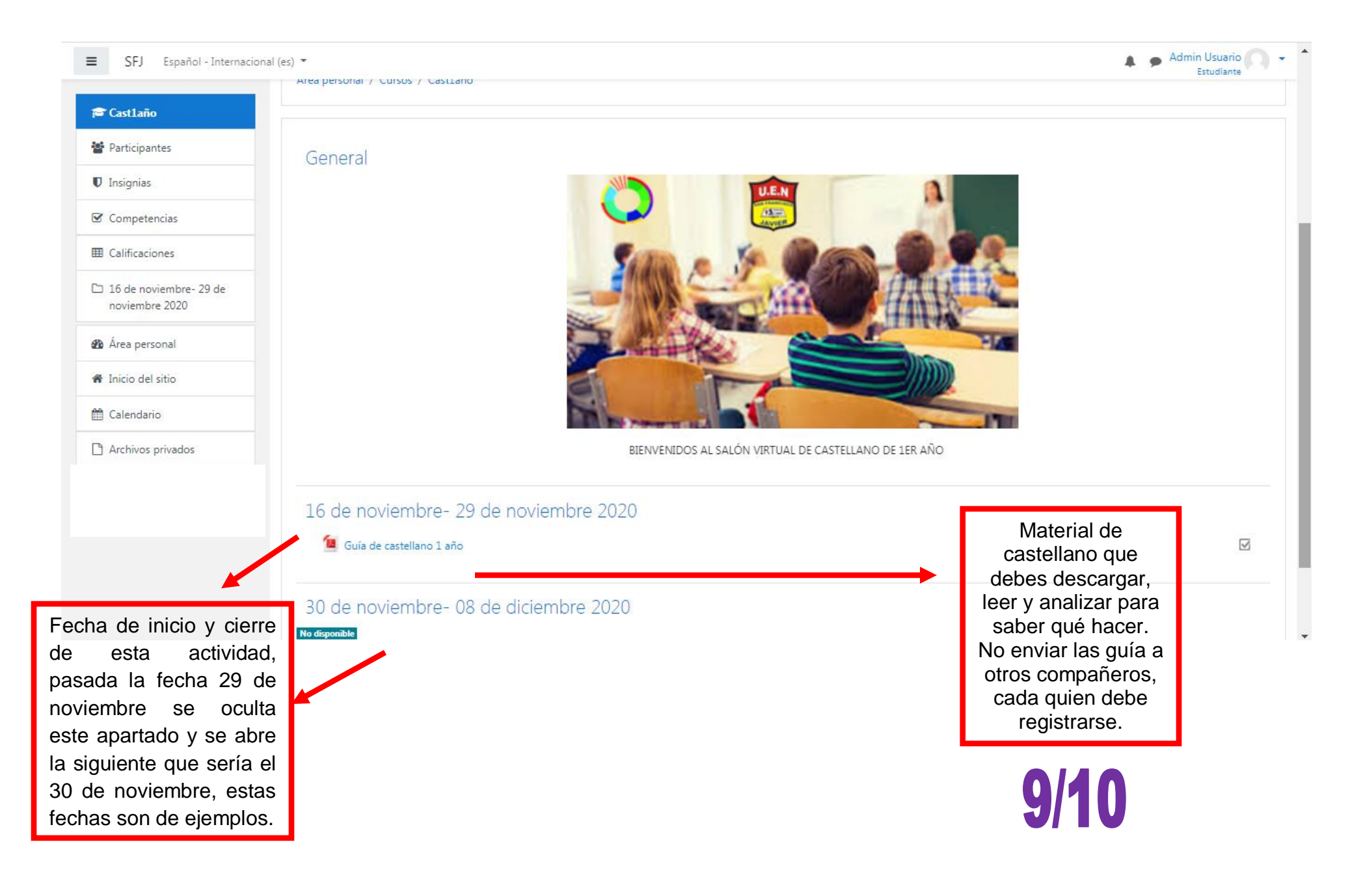

11. Para descargar la **guía de castellano** debe darle clic encima, espere un momento para visualizar la guía, luego de que aparezca el material puede descargarlo en la fecha abajo, ver imagen. Posiblemente habrá momentos en la página que observe publicidad, esa publicidad es ajena a la institución, dele cerrar en una equis que le aparecerá pequeña.

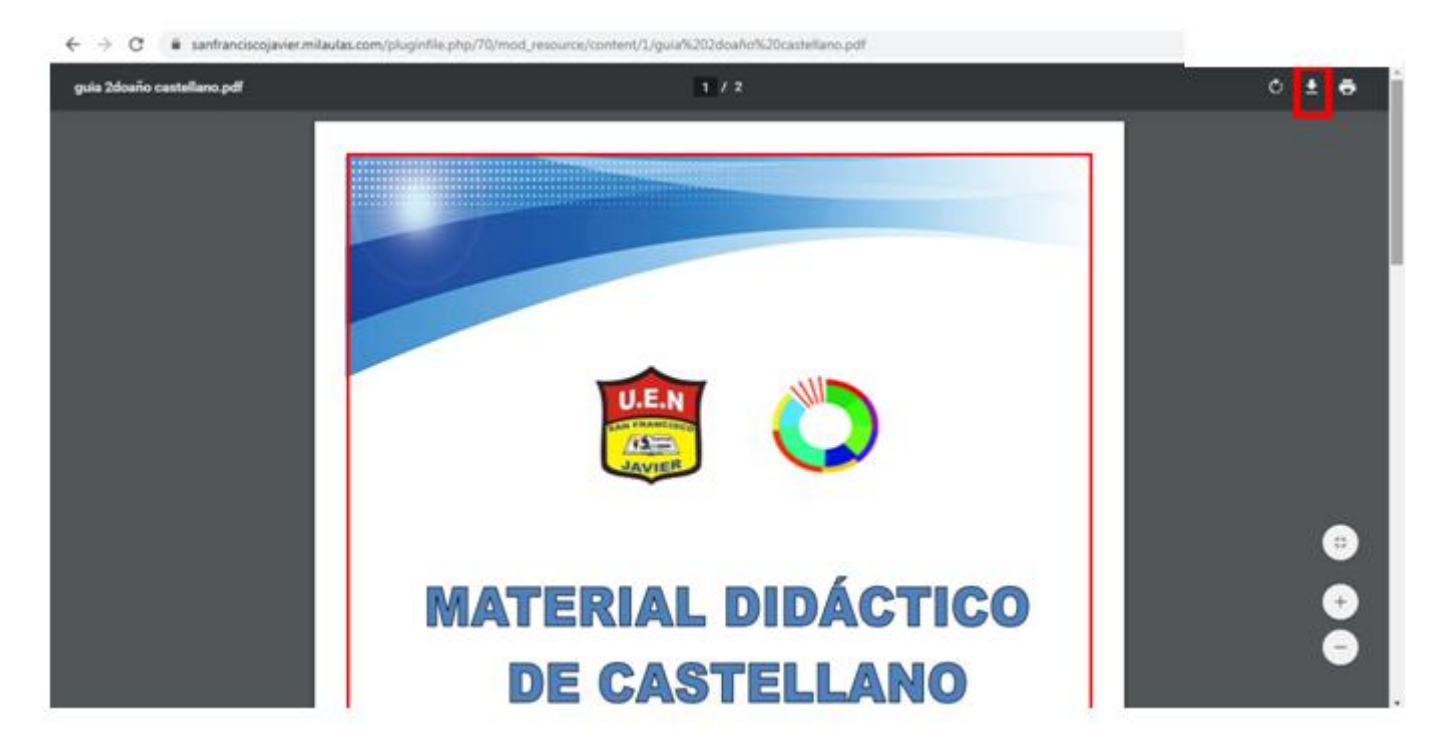

12. Se **recomienda** entrar con su usuario, descargar las guías de cada materia y salir de la plataforma, ya que no se quiere que se congestione la plataforma. Si usted observa que está caída la plataforma verifique su conexión a internet o la hora de su computador. Si una guía no abre descárguela desde diferente computador o celular.

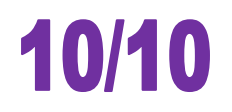

13.Una vez registrado puedes llenar la información su perfil dándole editar a continuación imágenes alusivas:

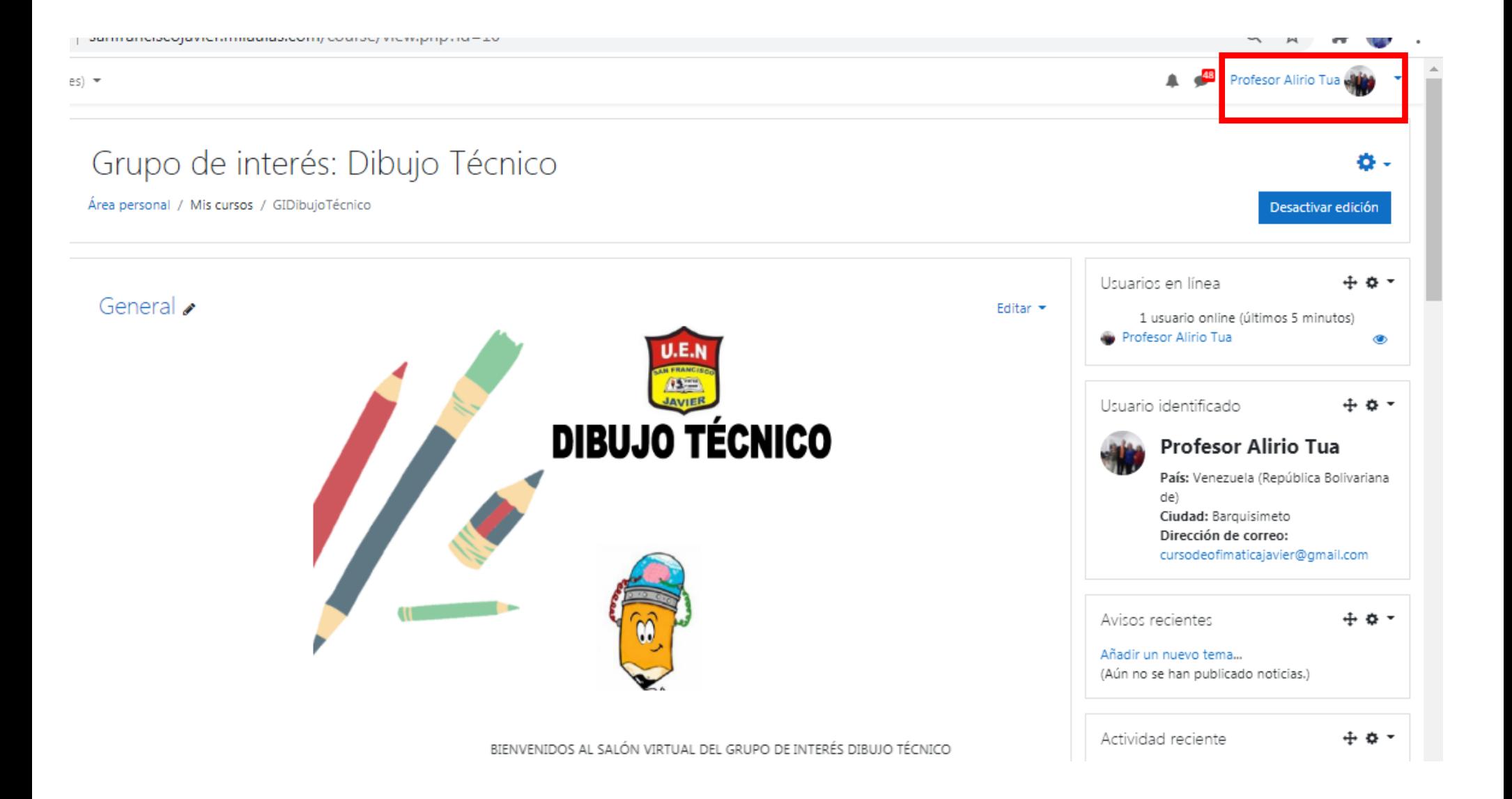

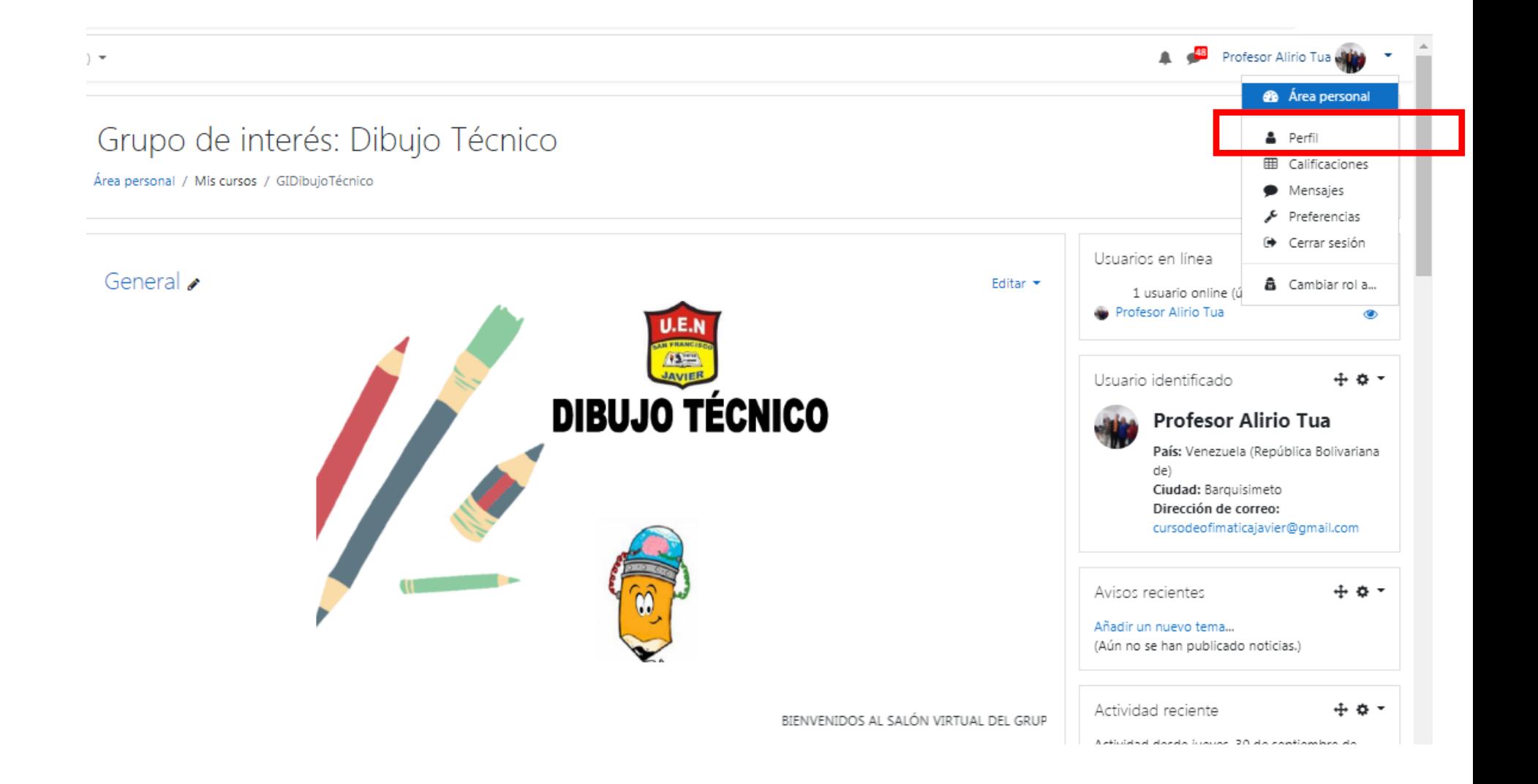

#### 14.Darle donde dice editar perfil

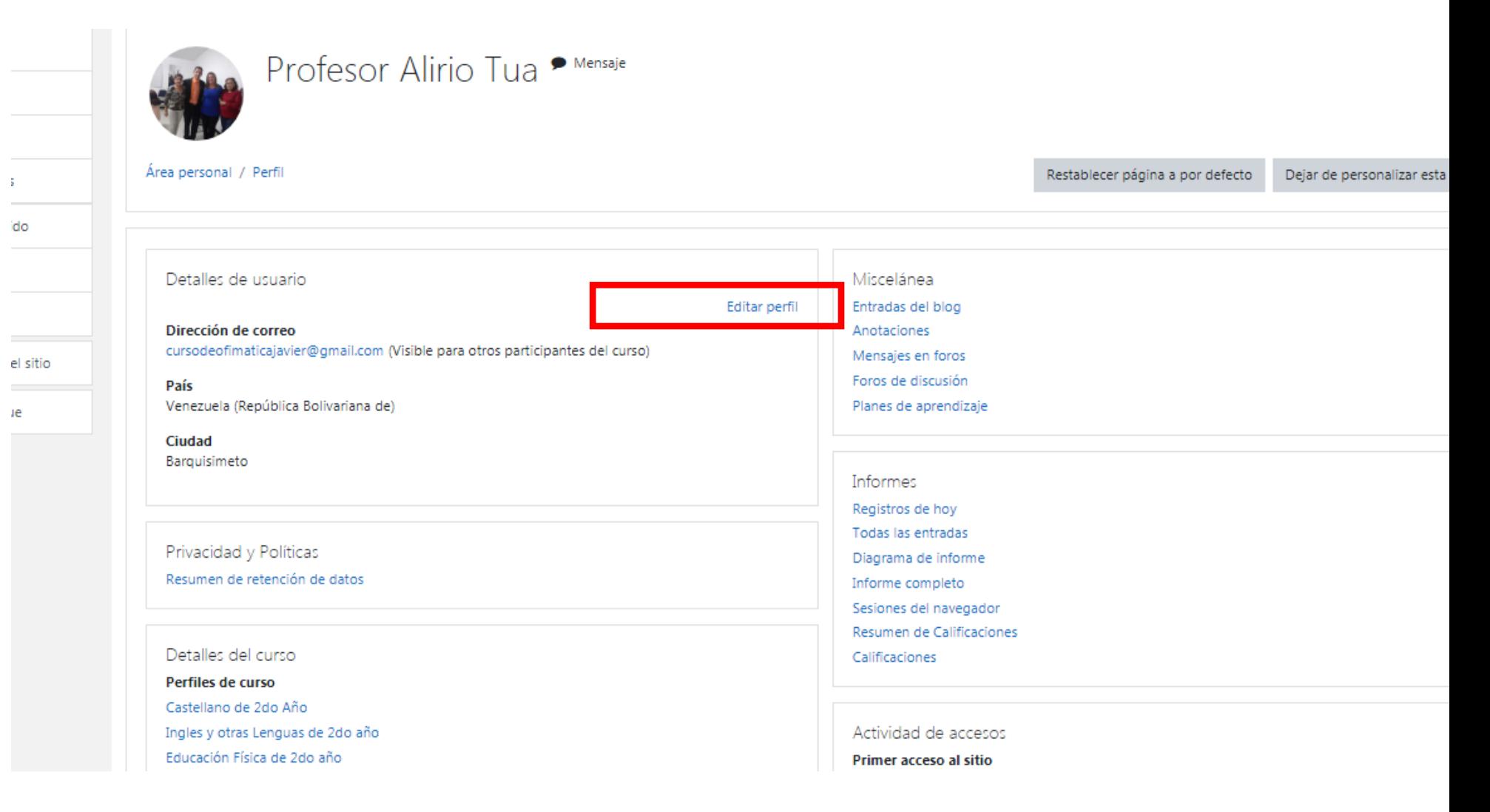

# 15. llene lo que usted considere, pero donde dice opcional llevar de forma obligatoria

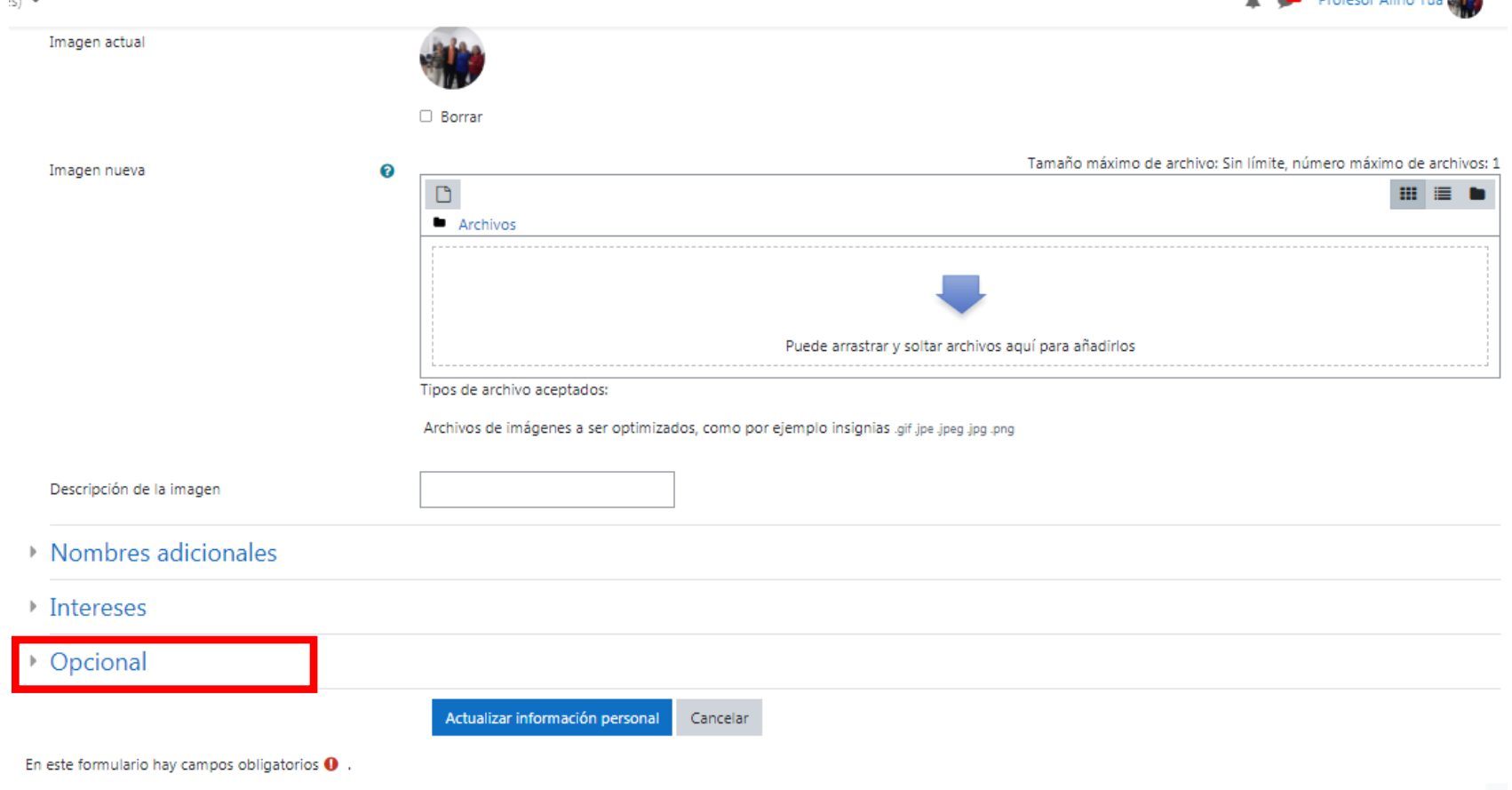

16.Donde dice número de ID colocar la cedula, donde dice institución colocar el año a cursar, donde dice departamento colocar la letra de la sección, donde dice teléfono colocar un número, si es del representante mejor y en dirección colocar donde vive actualmente. Por último darle actualizar información personal

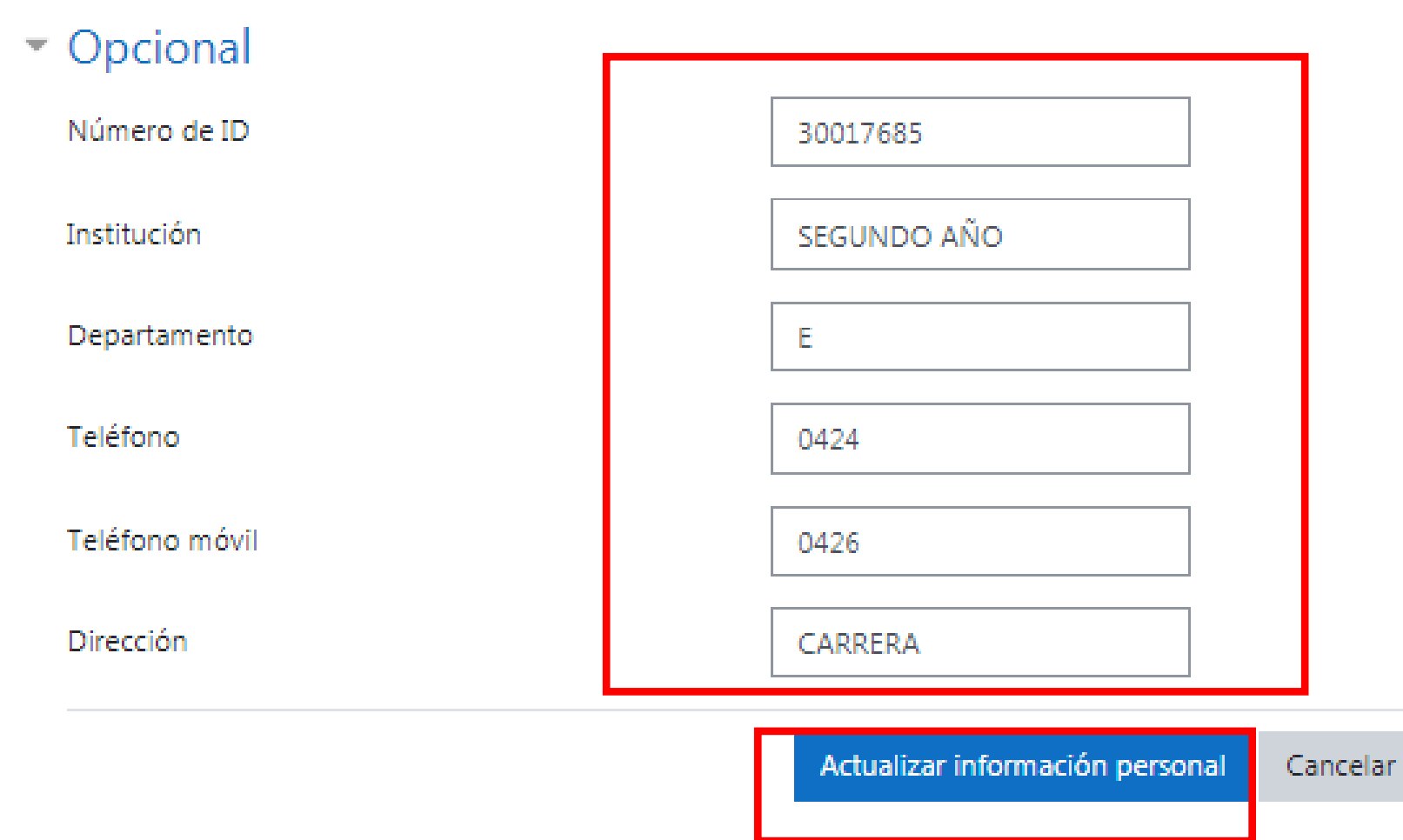

En este formulario hay campos obligatorios  $\mathbf 0$ .